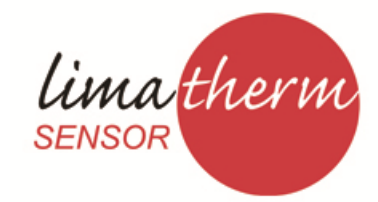

### Limatherm Sensor Sp. z o.o.

ul. Tarnowska 1, 34-600 Limanowa tel. +18 337 99 00, fax +18 337 99 10 e-mail: info@limathermsensor.pl

www.limathermsensor.pl

# INSTRUKCJA OBSŁUGI

# **REJESTRATOR CYFROWY (FIELD LOGGER USB)**

Wydanie 06.2012 (DTR.FIELD.01)

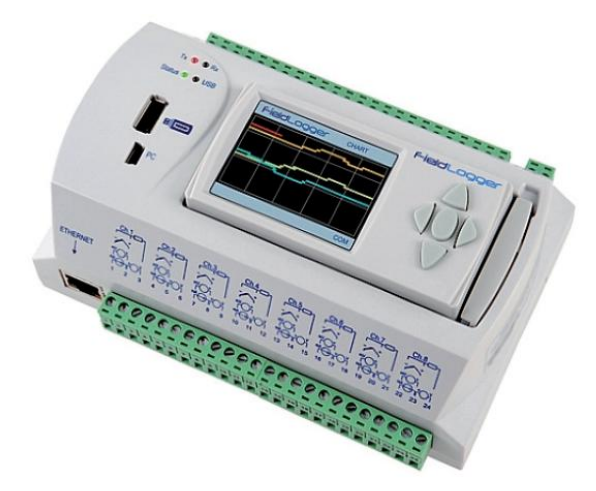

# **1 WPROWADZENIE**

 Field Logger USB jest wideograficznym rejestratorem obsługującym wejścia analogowe i cyfrowe. Jego 24 bitowy przetwornik A/D pozwala na uzyskanie wysokiej rozdzielczości i szybkości działania nawet do 1000 próbek/sek. Posiada 8 konfigurowalnych wejść, które mogą sczytywać termopary, czujniki RTD, sygnały prądowe i napięciowe. Posiada dwa przekaźniki alarmowe i 8 kanałów dodatkowych indywidualnie programowalnych jako wejścia lub wyjścia cyfrowe. W rejestratorze można ustawić 128 kanałów wirtualnych programowanych według funkcji matematycznych i logicznych na kanałach wejściowych. Funkcje te mogą być wynikiem na kanałach wejściowych sumy, odejmowania, mnożenia, dzielenia, pierwiastka kwadratowego lub funkcji logicznych AND, OR, exclusive OR Rejestrator może generować 32 zdarzenia alarmowe które mogą aktywować wyjścia, wysyłać powiadomienia w formie e-mail lub sterować procesem rejestracji. Field Logger posiada dwa interfejsy USB – jeden do konfiguracji przez PC i drugi do pobierania danych na pamięć flash. Dane pomiarowe zapisywane są na pamięci wewnętrznej 512kB lub slocie kart SD obsługującym karty do 16GB. Rejestracja na PC realizowana jest przez interfejs RS485 (master/slave) pracujący w protokole Modbus RTU. Działając w trybie master rejestrator może odczytywać max 64 urządzenia slave. Field Logger USB posiada także interfejs Ethernet 10/100Mbps, który pozwala na dostęp do rejestratora za pośrednictwem przeglądarki WWW(HTTP), FTP(klient i serwer), SMTP(wysyłanie e-mail), SNMP i Modus TCP.

# **CHARAKTERYSTYKA WEJŚĆ**

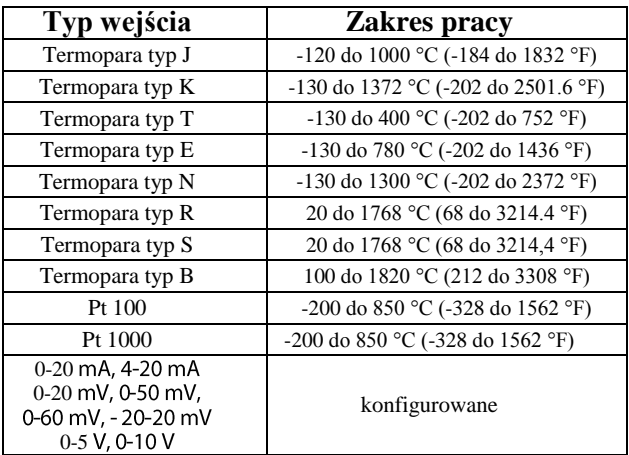

# **2 DANE TECHNICZNE**

- Zasilanie sieciowe: 100 do 240 VAC (50/60 Hz)
- Pobór mocy: 8 VA
- Dodatkowe zasilanie 24 Vdc , 200 mA do zasilania przetworników 4-20 mA
- Dokładność:
	- Termoelement J, K, T, E oraz N: 0.2% zakresu  $\pm 1^{\circ}$  C. Termoelement R, S oraz B:  $0.25\%$  zakresu  $\pm 3^{\circ}$  C. Pt100, Pt100: 0.15% zakresu
	- 0-20 mA, 4-20 mA: 0.15% zakresu
	- 0-20 mV, 0-50 mV, 0-60 mV, 20-20 mV: 0.15% zakresu 0-5 V, 0-10 V: 0.15% zakresu
- Temperatura otoczenia: 0 do 55°C
- Wilgotność 80 % bez kondensacji
- Obudowa z tworzywa ABS, IP20
- Wymiary: 165x117x70 waga 400g
- Wyświetlacz kolorowy QVGA 2,4" (96x48mm)
- Konfigurowalny czas próbkowania 1ms 24godz
- Prąd pomiarowy Pt100: 360μA Pt1000: 320μA
- Max rezystancja przewodów Pt100/Pt1000 40 Ω
- Wejścia cyfrowe
	- Logiczne '0'  $0 0.8$  Vdc
- Logiczna '1'  $2 30$  Vdc
- Max. napięcie wejściowe 30 Vdc
- Wyjścia cyfrowe Max napięcie wyjściowe 30 Vdc
	- Max prąd wyjściowy 200 mA
- Alarmy : 2 przekaźniki typu: NO/NC 3A / 250V

# **3 SCHEMATY POŁĄCZEŃ**

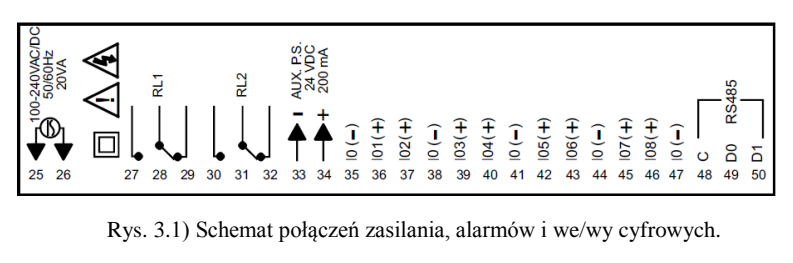

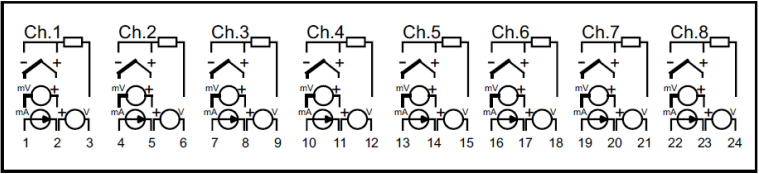

Rys. 3.2) Schemat połączeń kanałów pomiarowych.

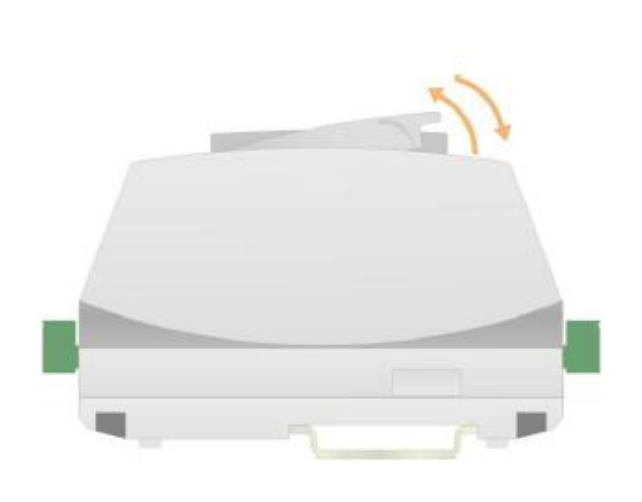

Rys. 3.4) Zdejmowanie wyświetlacza HMI

Wymiary rejestratora:

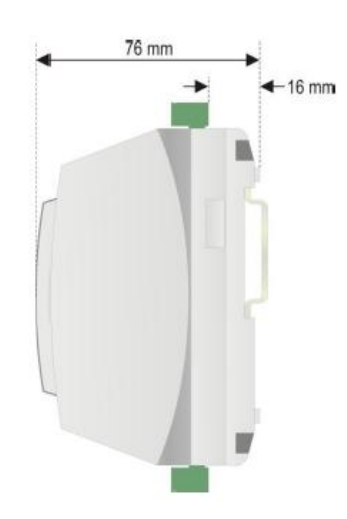

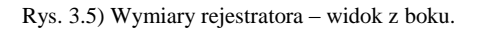

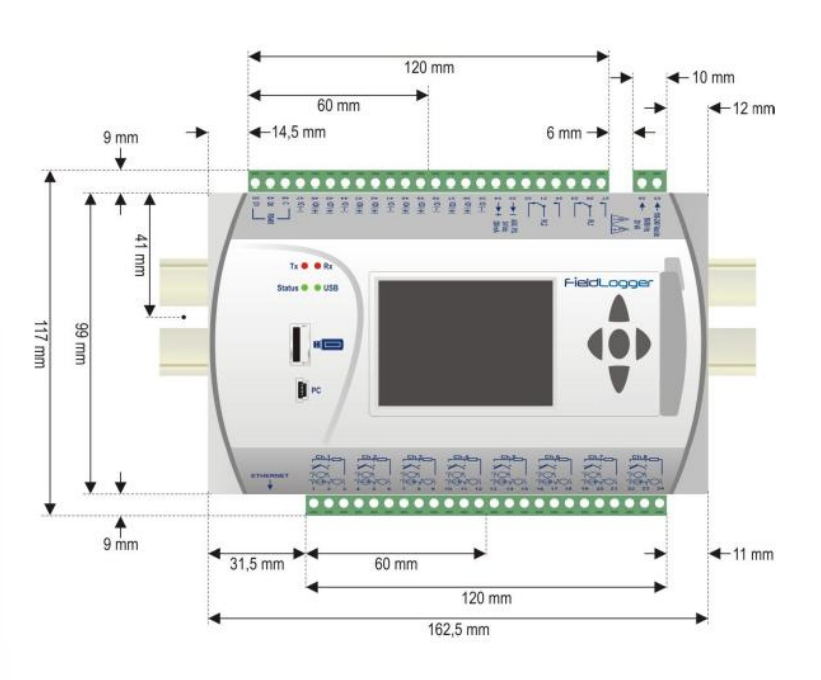

Rys. 3.6) Wymiary rejestratora – widok z przodu.

Po rozpakowaniu rejestratora i przed przystąpieniem do programowania należy usunąć folię ochronną znajdującą się pod spodem urządzenia - według poniższego rysunku:

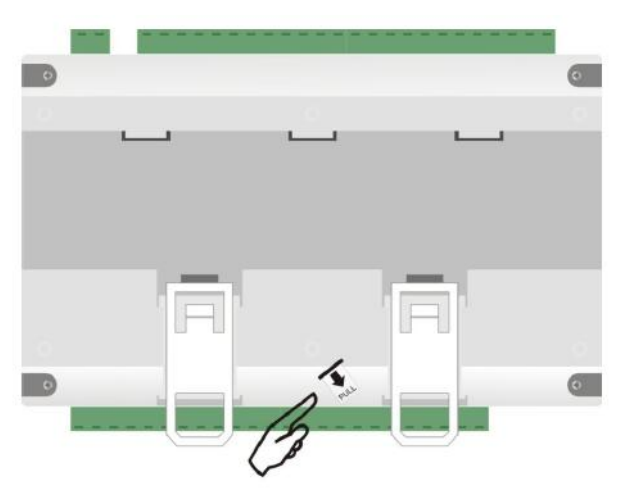

Rys. 3.3) Usunięcie foli ochronnej baterii.

W celu zdjęcia wyświetlacza HMI należy pociągnąć do końca dźwignię znajdującą się po prawej stronie urządzenia. Aby go ponownie podłączyć należy przyłożyć lewą stronę wyświetlacza do zaczepów, docisnąć jego prawą stronę do złącza DB9, a następnie docisnąć dźwignię do końca - według poniższego rysunku.

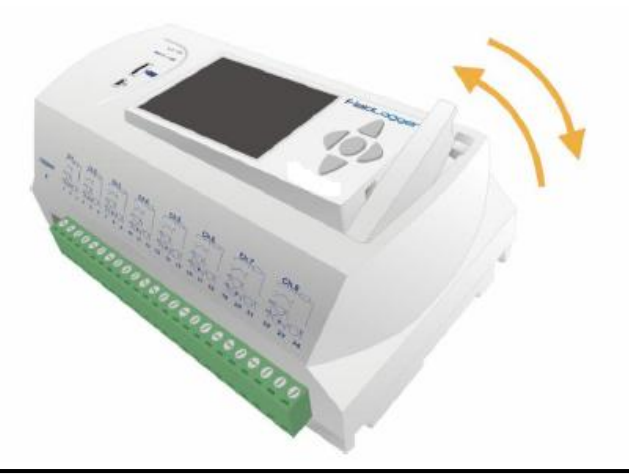

Dla zabezpieczenia urządzenia należy zainstalować w szeregu z zasilaniem szybki bezpiecznik 0,5A. Można też zamontować dodatkowy wyłącznik, który będzie odłączał urządzenie z obwodu zasilania.

00-240 Vac/dc 50/60 Hz 짍  $\frac{2}{2}$ 25 26 27 28 29 30 31 32 0.5 A fuse Zasilanie

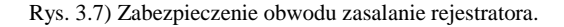

Przed rozpoczęciem podpinania czujników i przewodów transmisji szeregowej RS-485 należy odłączyć rejestrator od zasilania. Przy podłączaniu czujników zewnętrznych należy odnieść się do poniższych schematów.

Czujniki rezystancyjne należy podłączyć w linii 3 - przewodowej. Wszystkie trzy przewody muszą mieć jednakowe przekroje i równe długości. Połączenie takie zapewnia kompensację błędu generowanego przez dodatkową rezystancję przewodów łączących.

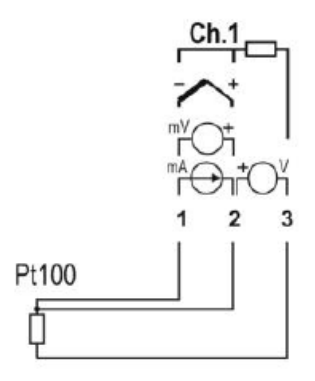

Rys. 3.8) Połączenie czujników rezystancyjnych.

Termopary należy podłączać według poniższego rysunku. Przewody muszą mieć te same cechy co zastosowany termoelement. Trzeba stosować przewody termoparowe lub kompensacyjne. Szczególną uwagę należy zwrócić na poprawną biegunowość połączeń. Niezastosowanie przewodów kompensacyjnych, bądź odwrotne podłączenie termopary wygeneruje znaczące błędy pomiarów.

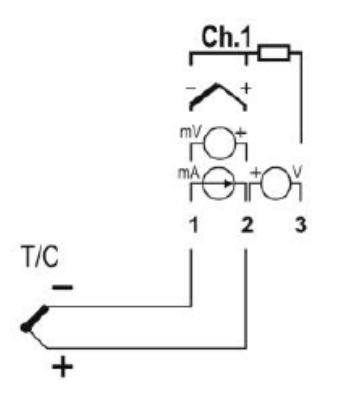

Rys. 3.9) Połączenie czujników termoelektrycznych.

Podłączając sygnały napięciowe lub prądowe należy zwrócić uwagę na zachowanie poprawnej biegunowości połączeń.

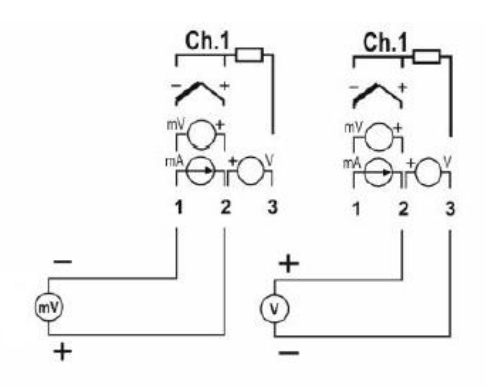

Rys. 3.10) Połączenie sygnałów napięciowych.

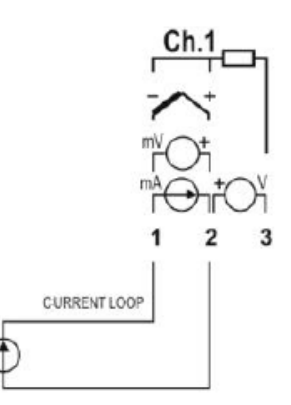

Rys. 3.11) Połączenie sygnałów prądowych.

### **4 PORTY KOMUNIKACYJNE**

Rejestrator został wyposażony w dwa sloty USB, czytnik kart SD, złącze DB-9 do podłączenia wyświetlacza HMI, interfejs Ethernet i RS-485 do rejestracji i wizualizacji pomiarów na PC.

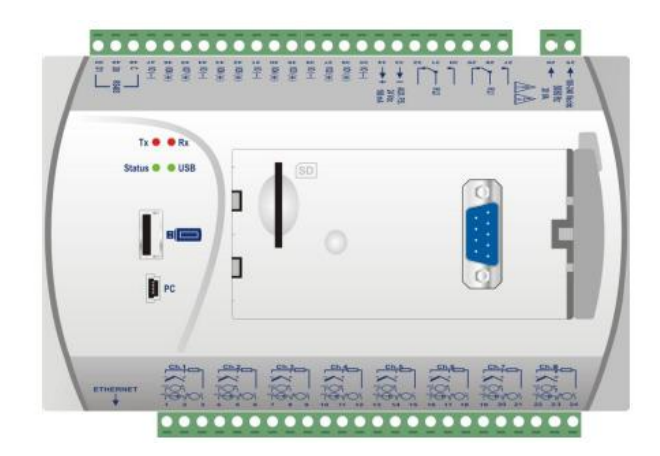

Rys. 4.1) Lokalizacja slotów – widok z przodu.

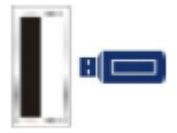

Interfejs używany do pobierania i przenoszenia wyników pomiarów na zewnętrznej pamięci USB.

Interfejs wykorzystywany do połączenia rejestratora z PC w celu konfiguracji, monitorowania i pobierania danych.

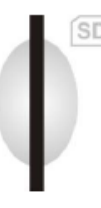

Interfejs używany do zapisywania wyników pomiarów na podłączanej karcie SD (max. 16GB).

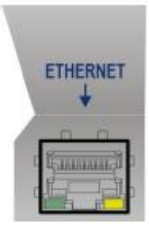

Interfejs Ethernet 10/100 w złączu RJ45 służący do komunikacji rejestratora z PC. Złącze Ethernet posiada dwie diody LED. Zielona z lewej strony wskazuje aktywne połączenie do sieci Ethernet, a żółta z prawej strony migając informuje o przepływie informacji.

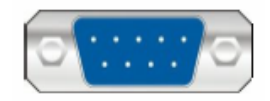

Interfejs do podłączenia wyświetlacza HMI

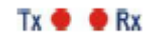

Diody informujące o przepływie informacji w interfejsie RS-485. Działają niezależnie od ustawionego typu komunikacji (master/slave)

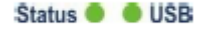

Po podłączeniu rejestratora do prądu obie diody mrugają dwa razy i pozostaną wyłączone dopóki wszystkie inicjalizacje nie zostaną zakończone.

Dioda STATUS w normalnych warunkach pracy świeci ciągłym światłem. Podczas rejestracji mruga 2 razy w ciągu 3 sekund, a po wykryciu błędu pulsuje 3 razy w ciągu 8 sekund. W przypadku wykrycia błędu należy sprawdzić datę i czas ustawiony w rejestratorze, bądź sprawdzić stan jego baterii. Ponadto można zrestartować urządzenie – odłączając je od zasilania na czas 10sek.

Dioda USB świeci tylko wtedy, gdy kabel USB lub zewnętrzna pamięć USB są podłączone do urządzenia.

#### **5 KONFIGURACJA, OPROGRAMOWANIE**

Po podłączeniu rejestratora do poru USB komputera sterowniki zostaną zainstalowane automatycznie.

W zależności od klasy komputera PC i wersji systemu operacyjnego mogą wystąpić problemy z instalacją.

Jeżeli system operacyjny nie posiada sterowników USB w swojej standardowej bibliotece należy wykonać poniżą procedurę instalacii.

Jeżeli wystąpią problemy z instalacją sterowników USB należy wejść w ustawienia komputera w Menadżer Urządzeń i rozwinąć zakładkę Porty (COM i LPT).

Tam wybierając urządzenie Field Logger należy kliknąć na nim prawym klawiszem myszy i wybrać opcję aktualizuj sterownik.

| Menedżer urządzeń                                                                                                    | $-10x$ |
|----------------------------------------------------------------------------------------------------|--------|
| Plik<br>Akcia<br>Widok Pomoc                                                                                                    |        |
| 画                                                                                                    |        |
| d- <b>b</b><br>由 9 Baterie<br>E Karty graficzne<br>由 图 Karty PCMCIA<br><b>E</b> 图 Karty sieciowe<br>El-Co Klawiatury<br>E- Komputer<br>H. O. Kontrolery dźwięku, wideo i gier<br>E-C Kontrolery IDE ATA/ATAPI<br>Kontrolery uniwersalnej magistrali szeregowej<br>團<br>Ė<br>Modemy<br>Monitory<br>由一<br>H- C Mysz i inne urządzenia wskazujące<br><b>E-</b> y Porty (COM i LPT)<br><b>y</b> FieldLogger<br>Aktualizuj sterownik<br>由 <b>泰</b> Procesory<br>Wyłącz<br>E-< <a>Stacje dysków<br/>Odinstalui<br/>El-3 Stacje dysków (<br/>由 (Ja Urządzenia inte<br/>Skanuj w poszukiwaniu zmian sprzętu<br/>E Urządzenia syst<br/>Właściwości</a> |        |

Rys. 5.1) Aktualizacja sterowników USB

W kreatorze instalacji należy wybierać następujące opcje:

- Zainstaluj z listy lub określonej lokalizacji (zaawansowane)
- Nie wyszukuj wybiorę sterownik do zainstalowania
- Z dysku
- Przeglądaj

Należy wskazać kreatorowi lokalizację pobranych wcześniej i rozpakowanych sterowników USB z folderu "USB Driver" o nazwie "fieldlogger.inf". Potwierdzając wybrany sterownik należy klikać na wyskakujących komunikatach w formułki "Mimo to kontynuuj".

Po zakończeniu instalacji sterowników USB należy zainstalować oprogramowanie konfiguracyjne "Field Logger Config Setup" klikając w kolejno wyskakujących oknach w formułki "next" i "instal".

Oprogramowanie konfiguracyjne Field Logger Configurator umożliwia przeprowadzenie pełnej konfiguracji i diagnostyki urządzenia. Wykorzystując funkcje programu można pobierać, podglądać i exportować dane pomiarowe, konfigurować jego funkcje, oraz podglądać statusy urządzenia. Po uruchomieniu programu na głównym ekranie należy wybrać odpowiednią funkcję która nas interesuje.

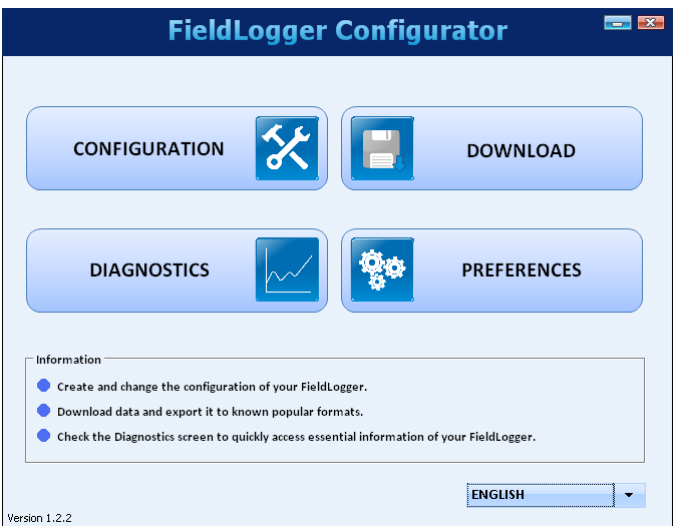

Rys. 5.2) Funkcje programu Field Logger Configurator.

CONFIGURATION - pozwala na zmianę konfiguracji rejestratora. DIAGNOSTICS - w tej zakładce można ustawić i podglądnąć stany alarmów, odczytać parametry kanałów wejściowych, oraz podejrzeć ustawienia i statusy urządzenia.

DOWNLOAD - funkcja ta umożliwia pobieranie danych pomiarowych z rejestratora, ich podgląd i zapis na komputerze PC w różnych formatach.

PREFERENCES - pozwala na zmianę niektórych opcji oprogramowania.

Wybierając funkcję CONFIGURATION program przechodzi do konfiguracji urządzenia Można w tej zakładce odczytać konfigurację z rejestratora "READ CONFIGURATION" lub rozpocząć tworzenie nowej konfiguracji krok po kroku wybierając zakładkę "NEW CONFIGURATION"

Zakładka "OPEN CONFIGURATION" otwiera konfigurację wykonaną wcześniej przez użytkownika i zapisaną do pliku.

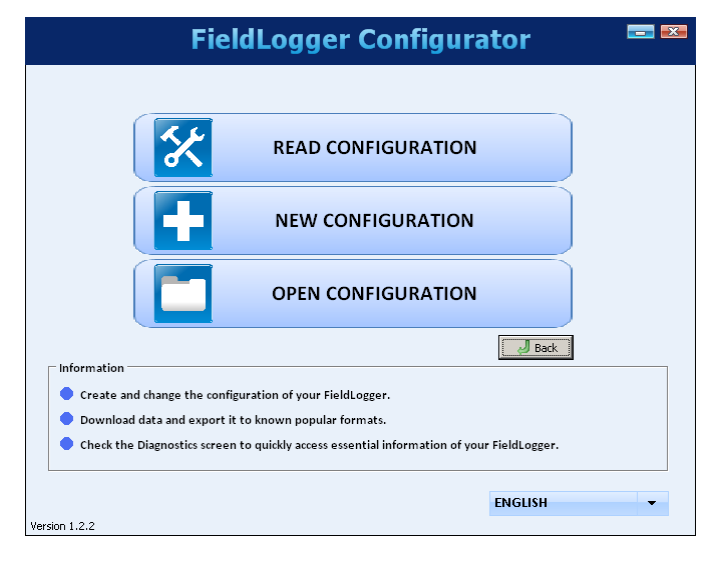

Rys. 5.3) Konfiguracja rejestratora.

Program posiada automatyczną funkcję kontroli wprowadzanych parametrów. Jeśli użytkownik wprowadzi błędne ustawienia program wyświetli ikonę błędu i z prawej strony wyświetli okno pomocy z podpowiedzią poprawnych parametrów.

Przystępując do tworzenia nowej konfiguracji program poprosi o podanie nazwy pliku nowo tworzonej konfiguracji "Name", oraz miejsca zapisu pliku na dysku "Path"

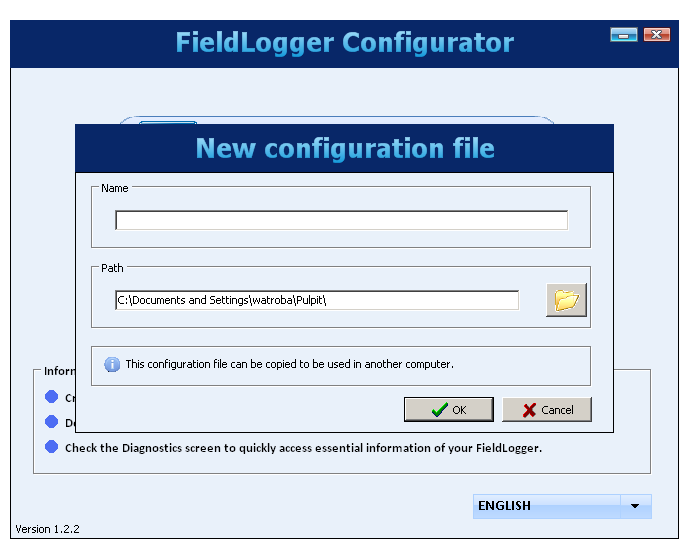

Rys. 5.4) Tworzenie nowej konfiguracji.

W kolejnym oknie należy podać nazwę "Tag" dla rejestratora (max 16 znaków), oraz ustawić poprawną datę i czas.

Dostęp do rejestratora z poziomu wyświetlacza HMI należy ustawić wybierając jedną z opcji:

NO HMI ACCESS – brak dostępu.

READ PARAMETERS – brak dostępu do konfiguracji, tylko podgląd parametrów.

HMI CONFIGURATION AND OVERALL READING – dostęp tylko do niektórych konfiguracji.

OVERALL CONFIGURATION AND READING – dostęp do konfiguracji i podglądu parametrów.

Zezwolenie na pobieranie danych pomiarowych na pamięć USB włączamy zaznaczając opcję "ENEABLE DOWNLOAD" Dodatkowo gdy w pamięci rejestratora znajduję się znaczna liczba pomiarów można określić priorytet pobieranych danych. Można wybrać opcję:

"EARLIEST DATA" – zapisu najświeższych danych.

"LATEST DATA" – zapisu najstarszych danych.

Można także określić liczbę dni z których dane pomiarowe będą brane pod uwagę.

### **General Configuration**

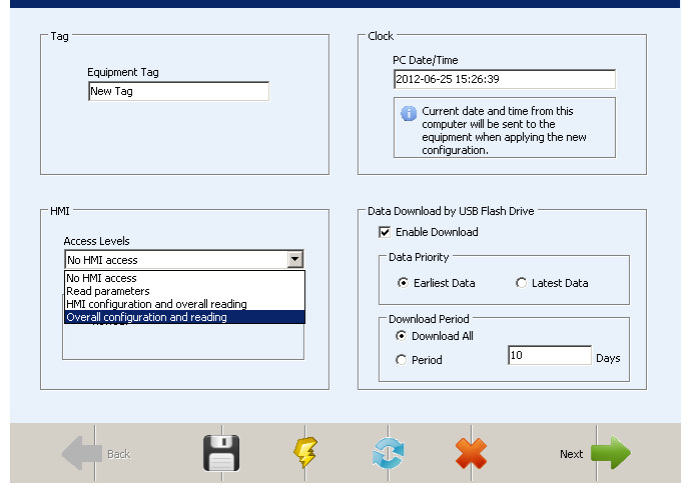

Rys. 5.5) Parametry rejestracji.

Kolejny ekran to ustawienia parametrów interfejsu RS-485.

W opcjach należy wybrać typ urządzenia "MASTER" lub "SLAVE", oraz określić takie parametry jak adres, prędkość transmisji, liczbę bitów stopu, parzystość transmisji. Jeśli interfejs jest nieużywany należy wybrać opcję "DISABLED"

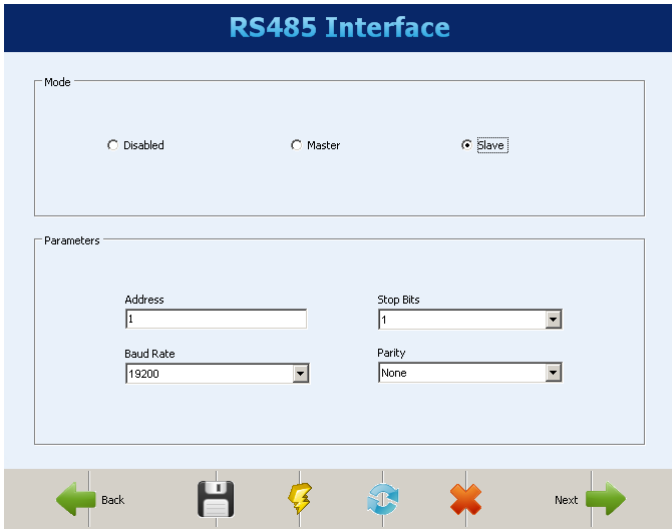

Rys. 5.6) Parametry interfejsu RS-485.

W następnym kroku należy określić ustawienia interfejsu Ethernet – TCP/IP. Jeśli będzie on nieużywany należy zaznaczyć opcję "DISEABLE ALL" Ikony z lewej strony określają kolejne funkcje oferowane przez ten interfejs, a ikony po prawej stronie informuje czy dana funkcja jest włączona czy wyłączona. Klikając na nie można włączać i konfigurować kolejne funkcje. Pierwszej konfiguracji podlega określenie adresu IP i DNS. Można wybrać ustawienia automatyczne przez DHCP lub określić je na stałe wprowadzając nr. IP, maski podsieci i bramy domyślnej.

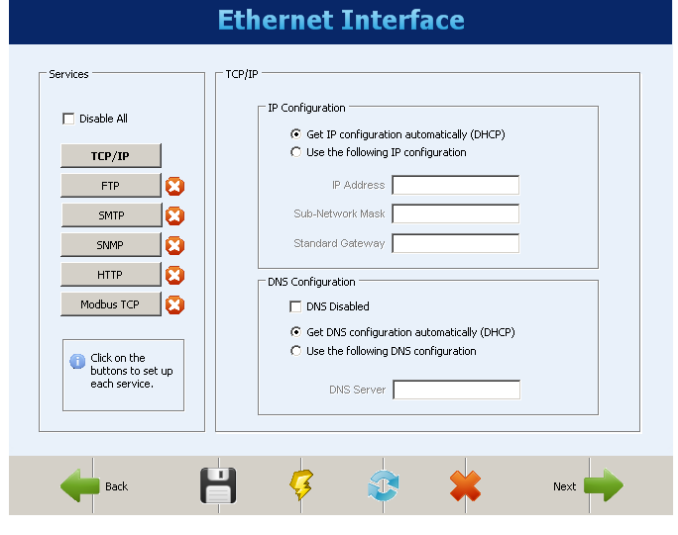

Rys. 5.7) Parametry interfejsu Ethernet.

Ustawienia FTP pozwalają skonfigurować usługę FTP jako klient lub serwer. Usługa serwer pozwala na połączenie zewnętrznego użytkownika z rejestratorem w celu pobrania zarejestrowanych danych zarówno z karty SD jak i pamięci wewnętrznej. W ustawieniach należy wpisać nazwę użytkownika (max 10 znaków), hasło (max 10 znaków), oraz port dostępu.

Jako klient rejestrator raz dziennie o określonej porze łączy się z serwerem w celu wysłania zarejestrowanych danych z pamięci wewnętrznej lub karty SD. Dla tej konfiguracji należy określić nazwę użytkownika (max 50 znaków), hasło (max 10 znaków), adres IP lub nazwę serwera.

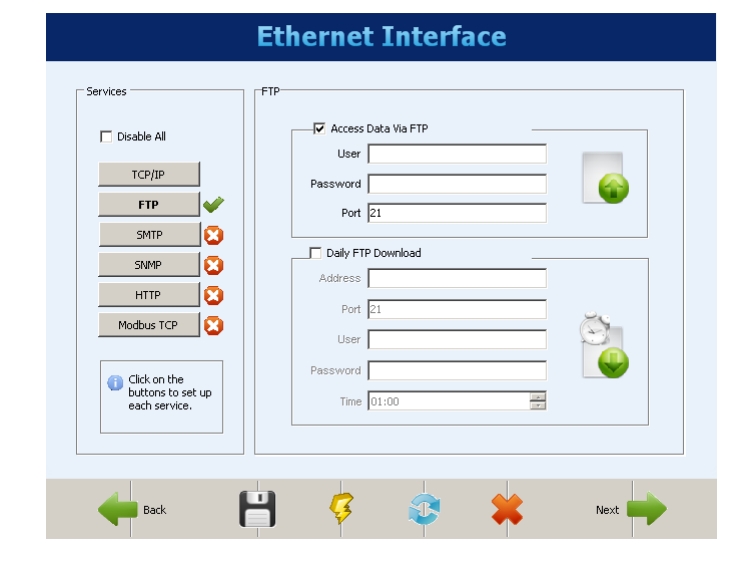

Rys. 5.8) Parametry funkcji FTP.

Funkcja SMTP pozwala po wykryciu określonych zdarzeń lub sytuacji alarmowych wysyłać powiadomienia e-mail do kilku użytkowników. W ustawieniach należy określić adres IP lub nazwę serwera (max 50 znaków), nazwę użytkownika (max 50 znaków) i hasło (max 12 znaków). Następnie należy określić adres e-mail (max 32 znaków), oraz treść części wiadomości (max 64 znaków) która jest wspólna dla wszystkich wysyłanych alarmów i zdarzeń.

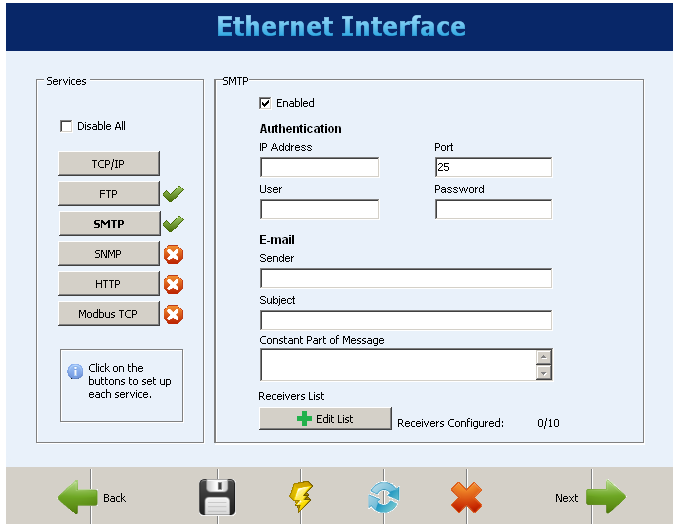

Rys. 5.9) Parametry funkcji SMTP.

Funkcja HTTP generuje stronę internetową udostępniającą niektóre dane z rejestratora. W ustawieniach należy określić port dostępu i czas odświeżania strony podany w sekundach.

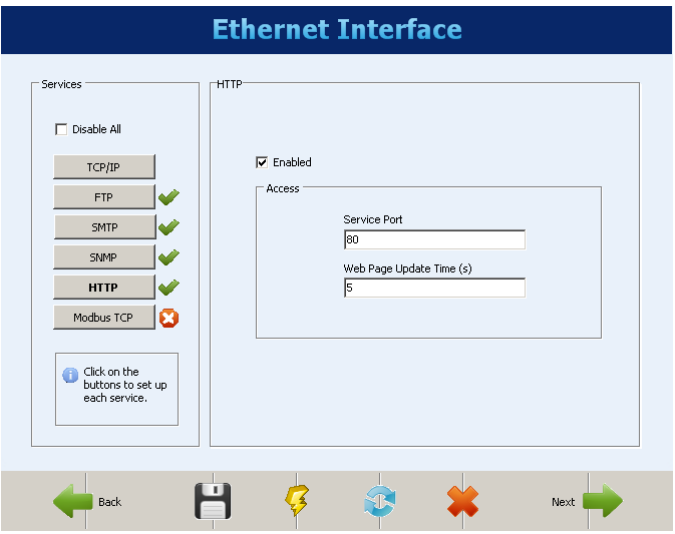

Rys. 5.10) Parametry funkcji HTTP.

Protokół komunikacyjny Modbus TCP/IP wykorzystywany jest do odczytu i zapisu danych w rejestratorze. Oprogramowanie konfiguracyjne wykorzystuje ten protokół do komunikacji z Field Logerrem. Jeśli interfejs RS-485 jest skonfigurowany jako Modbus master można włączyć funkcję bramki, która pozwala użytkownikowi na wysyłanie poleceń Modbus przez interfejs ethernet do urządzeń slave w sieci Modbus RTU.

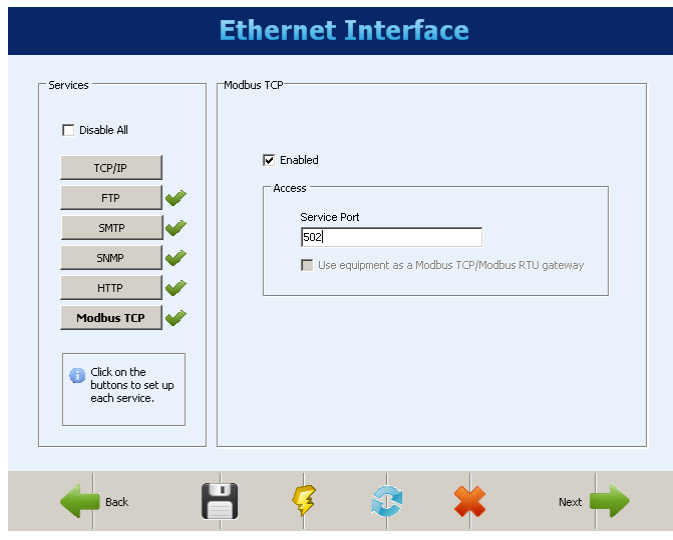

Rys. 5.11) Parametry protokołu Modus RTU.

W kolejnym ekranie należy skonfigurować ustawienia i parametry kanałów wejściowych które będą używane w procesie rejestracji. Dla każdego kanału należy podać jego nazwe "TAG" (max 16 znaków), rodzaj sygnału wejściowego, oraz czas próbkowania "SCAN INTERVAL". Przy wybranych czujnikach temperatury należy zdecydować czy wyświetlana temperatura będzie w stopniach Celsiusza czy Fahrenheita . W przypadku sygnałów analogowych należy określić ich zakres (min i max). Istnieje możliwość wprowadzenia wartości błędu który będzie wyświetlany po przekroczeniu ustawionej wartości sygnału wejściowego. Błędy takie będą wyświetlane np. po wykryciu rozwarcia pętli 4-20mA lub uszkodzenia przewodów czujnika Pt100.

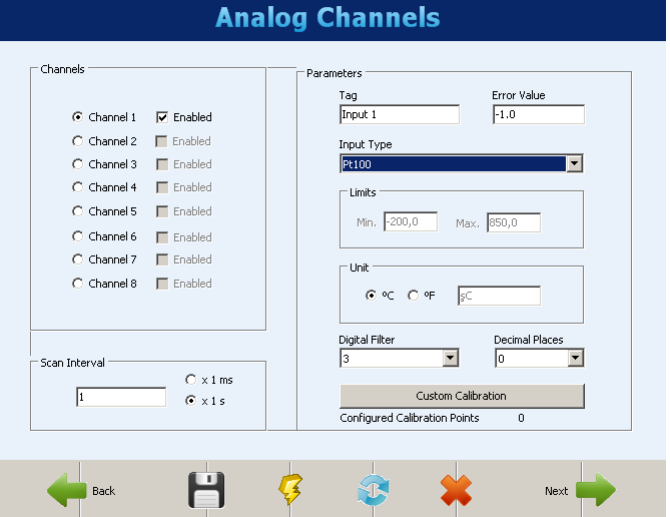

Rys. 5.12) Konfiguracja kanałów wejściowych.

Kanały cyfrowe mogą być dowolnie konfigurowane jako wyjście lub wejście cyfrowe. Dla każdego włączonego kanału należy podać nazwę (max 16 znaków), oraz wartości które będą wyświetlane po wykryciu "0" lub "1" logicznej. Jeśli kanał będzie ustawiany jako wyjście należy określić czy będzie wyzwalany przez zewnętrzne lub wewnętrzne polecenia alarmowe Modbus. Dwa przekaźniki alarmowe konfigurowane są podobnie jak ww. wyjścia cyfrowe.

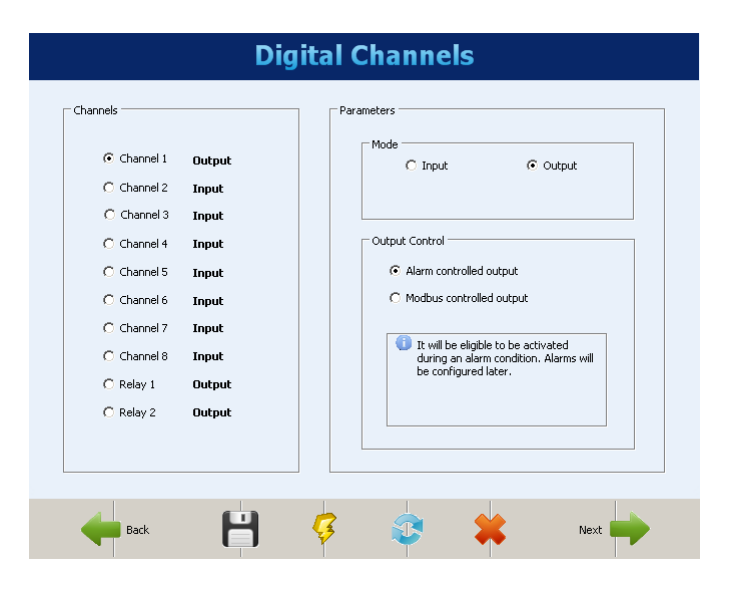

Rys. 5.13) Konfiguracja kanałów cyfrowych.

Po konfiguracji kanałów wejściowych istnieje możliwość ustawienia dodatkowych kanałów wirtualnych programowanych według funkcji matematycznych i logicznych na kanałach wejściowych.

Ustawiając kanały wirtualne należy podać ich unikalną nazwę (max 16 znaków), oraz wytypować interesujące nas równanie funkcyjne wg dostępnych funkcji z zakładki "OPERATOR" i dostępnych kanałów wejściowych z listy "CHANEL".

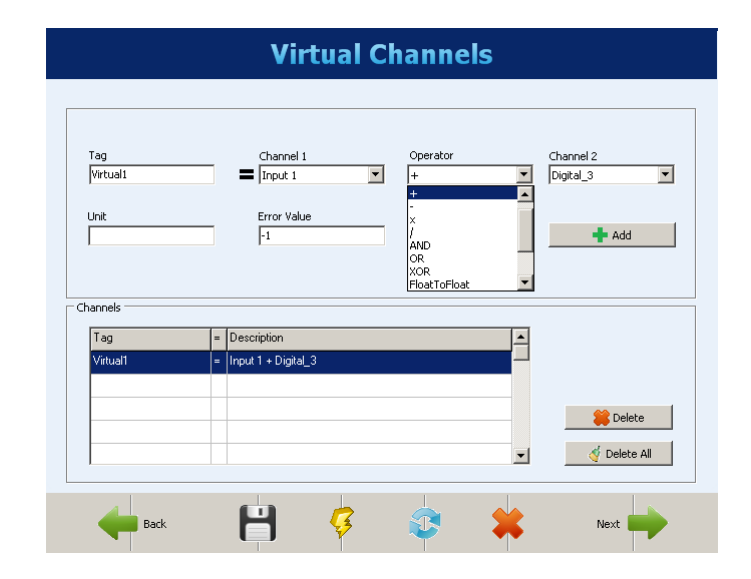

Rys. 5.14) Konfiguracja kanałów wirtualnych.

W kolejnym etapie należy ustawić alarmy, w celu wskazania błędów i warunków wyjątków. Alarmy mogą być aktywowane po przekroczeniu określonych progów krytycznych . Dodatkowo można ustawić histerezę, aby zapobiec marginalnym zmianą stanów alarmowych gdy wartość mierzona dryfuje wokół wartości zadanej. W przypadku gdy wartością mierzoną jest stan wejścia cyfrowego ustawienie histerezy nie ma większego sensu. Po określeniu warunków należy wybrać jakie działanie będzie realizowane w przypadku spełnienia alarmu lub zdarzenia. Działania te opisane są w zakładkach. Mogą aktywować przekaźniki alarmowe, wysyłać powiadomienia alarmowe e-mail, aktywować wyjścia cyfrowe lub sterować procesem rejestracji.

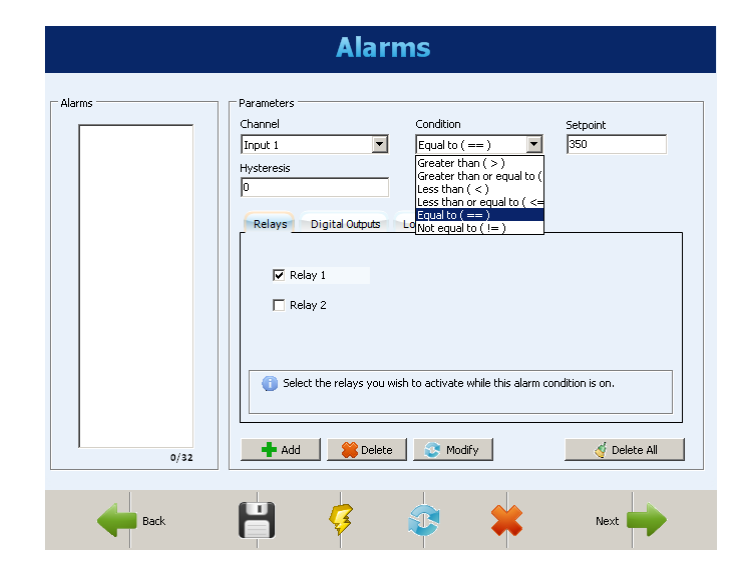

Rys. 5.15) Konfiguracja alarmów.

Ostatnim ekranem konfiguracji są ustawienia rejestracji. Jeśli rejestracja danych nie jest konieczna należy ją wyłączyć zaznaczając "LOGS DISEABLED". W przypadku aktywacji rejestracji należy określić warunki rozpoczęcia i zatrzymania zapisu danych pomiarowych. Rejestracja może być sterowana konfigurowanymi przedziałami czasowymi, alarmami, lub komendami Modbus. W kolejnym kroku należy wybrać pamięć na której będą zapisywane dane pomiarowe, oraz kanały wejściowe z których dane będą rejestrowane. Przy wyborze kanałów należy określić czas próbkowania znajdujący się w zakładce "LOGGING INTERVAL".

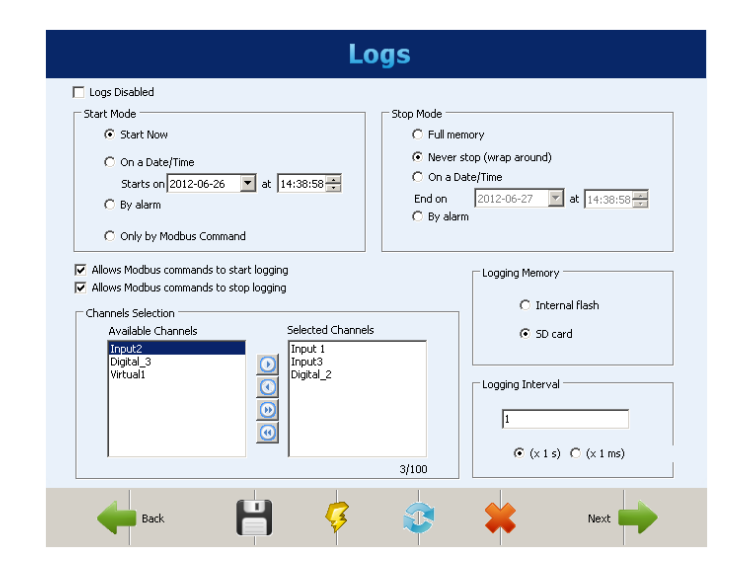

Rys. 5.15) Konfiguracja rejestracji.

# **6 OBSŁUGA WYŚWIETLACZA HMI**

Wymienny wyświetlacz HMI połączony jest z rejestratorem za pomocą przewodu DB9. Z poziomu wyświetlacza można monitorować parametry kanałów wejściowych i alarmów, oraz oglądać je na wykresach. Za pomocą wyświetlacza można konfigurować kilka podstawowych parametrów pracy rejestratora. Komunikacja wyświetlacza z rejestratorem odbywa się za pomocą interfejsu RS-485 przy wykorzystaniu transmisji szeregowej o prędkości 115200 bps. Max rezystancja przewodów łączących nie może przekraczać 5 ohm, biorąc pod uwagę aktywny pobór prądu złączy 80 mA.

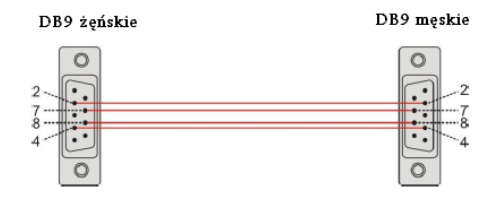

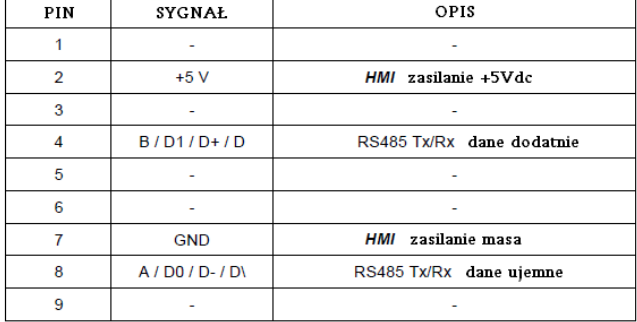

Rys. 6.1) Schemat połączeń przewodu DB9.

Obsługa wyświetlacza sprowadza się do operowania pięcioma klawiszami znajdującymi się po prawej stronie wyświetlacza. Są to przyciski góra, dół, prawo, lewo i enter. W obsłudze rejestratora można przechodzić między sześcioma okienkami opisanymi poniżej używając przycisków prawo, lewo. Ewentualna zmiana parametrów z wybranego okna odbywa się za pomocą przycisków góra dół i zatwierdzenie wybranej pozycji przyciskiem enter. Użycie przycisków prawo lewo automatycznie przełączy użytkownika do następnego okna.

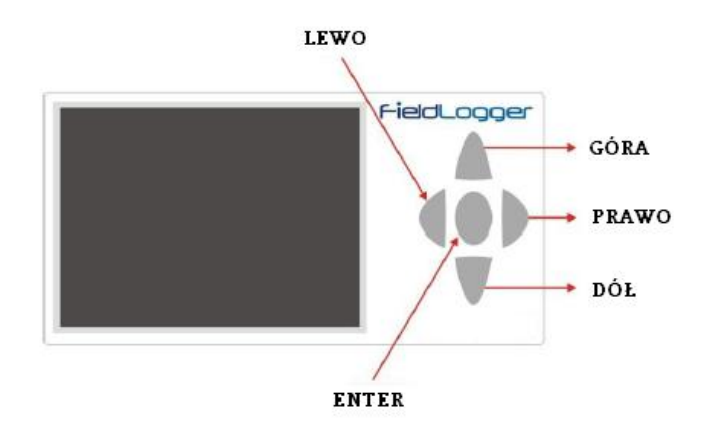

Pierwszym z wyświetlanych ekranów jest "FAVORITES". Ekran ten pokazuje stan sześciu wybranych kanałów wejściowych które można dowolnie wybierać. Aby dokonać zmiany wyświetlanych kanałów należy używając klawiszy góra, dół najechać na określoną pozycję, nacisnąć klawisz enter i wybrać z listy kanał który nas interesuje. Jeśli pozycja ma być nieużywana należy wybrać opcję "DISEABLED".

| FieldLagger FAVORITES |                 |
|-----------------------|-----------------|
| 25.8 °C               | тз<br>10.00 °C  |
| Т2<br>26.7 °C         | <b>DISABLED</b> |
| <b>DISABLED</b>       | <b>DISABLED</b> |
|                       | COM             |

Rys. 6.3) Pierwszy ekran FAVORITES.

Ekran "CHART" wyświetla graficznie wartości kanałów wejściowych wybranych w pierwszym ekranie. Istnieje możliwość regulacji wyświetlanych granic w ustawieniach parametrów ekranu. Aby uzyskać szczegółowe informacje na temat wyświetlanych kanałów należy przyciskać klawisz enter przeskakując do kolejnych podokien.

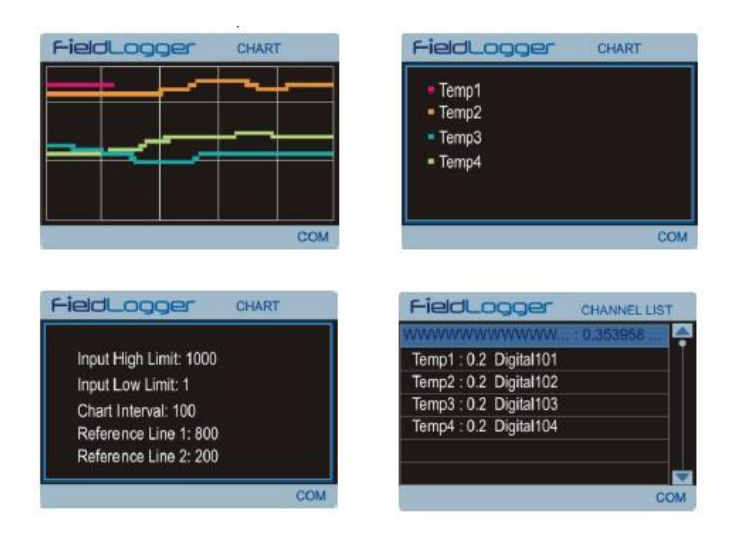

Rys. 6.4) Ekran CHART.

Rys. 6.2) Klawisze funkcyjne wyświetlacza HMI.

Ekran "ALARMS" wyświetla listę wszystkich 32 alarmów. Mogą to być zarówno zdarzenia jak i alarmy, a ich wybór dokonywany jest w trakcie konfiguracji rejestratora. Czerwony kolor oznacza aktywny stan alarmowy. Numer aktywnego alarmu bądź zdarzenia wyświetlany jest na wszystkich oknach, a jego flaga będzie wyświetlana dopóki jego stan będzie aktywny.

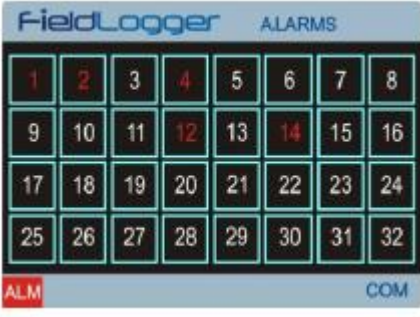

Rys. 6.5) Ekran ALARMS.

Ekran "STATUS" informuje użytkownika o najważniejszych informacjach i parametrach ustawionych w rejestratorze. Używając przycisków góra, dół można przechodzić między kolejnymi podpunktami.

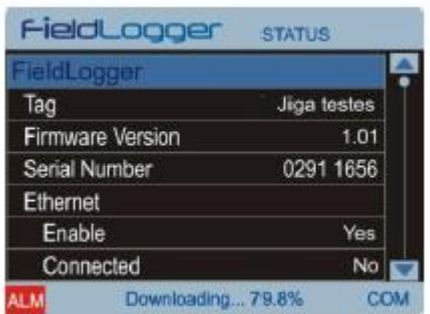

#### Rys. 6.6) Ekran STATUS.

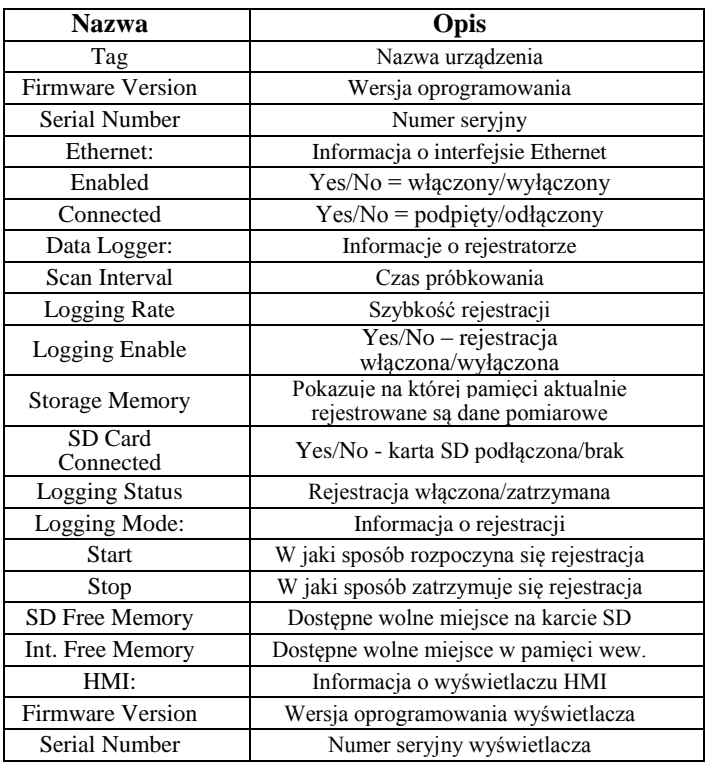

Ekran "CONFIGURATION" pozwala na edycję niektórych parametrów rejestratora. Używając przycisków góra, dół można przechodzić między kolejnymi podpunktami. Naciśnięcie przycisku enter podświetla wybrany parametr i przełącza go w stan edycji. Następie przyciskami prawo, lewo można edytować wartości parametru. Kolejne naciśnięcie klawisza enter zatwierdza zmiany i wychodzi z trybu edycji.

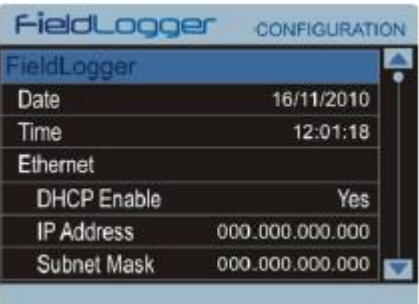

Rys. 6.7) Ekran CONFIGURATION.

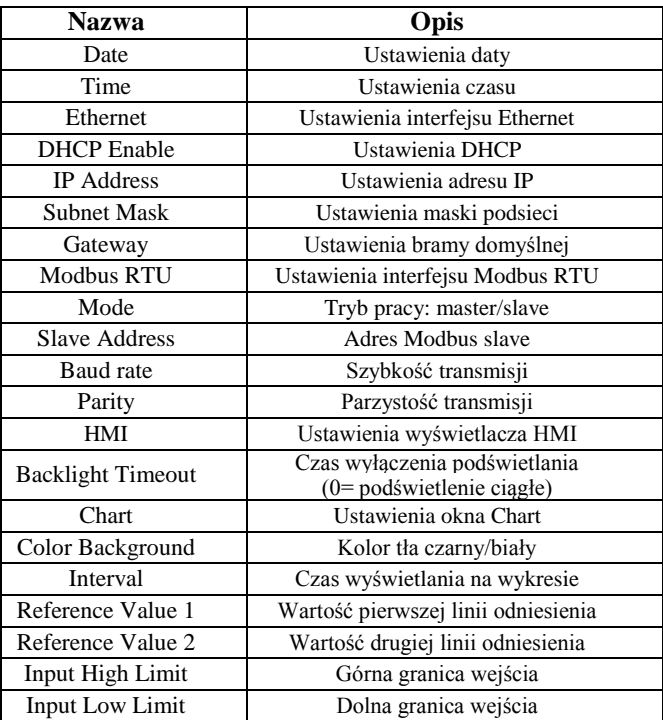